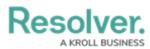

# Scope & Launch/Create an Assessment

Last Modified on 11/04/2022 2:50 pm EDT

# Overview

When assessing risk within the Risk Management applications, users must complete the following stages for the assessment: create, launch, and scope. Once an assessment has been launched, **Risk Team** user group members must scope it to define its required risk categories, sub-categories, risks, or controls.

If an admin has enabled the option to reuse data from other assessments and you have permission to view those objects, users must review those before the assessment is launched. See the **Review Objects** section below for more information.

### **User Account Requirements**

The user account you use to log into Resolver must have Administrator permission or be part of the Risk Team user group.

## **Related Setup/Information**

For more information on why assessments are scoped and launched, see the Scope & Launch Overview article.

To learn more about the user interface of the scoping tool, see the Scope & Launch User Interface article.

Please refer to the Rely on Previous Assessment Data article for more information on linking previous assessments to a new assessment.

Please refer to the Link to Existing (Rely On) Assessment Data article for more information on reusing data from other assessments.

Please refer to the Reviewing Assessment Objects article for more information on reviewing assessment objects before launching an assessment.

## Navigation

1. From the *Home* screen, click the *Home* dropdown menu.

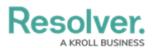

|      |            | ⊕ ( <b>Q</b> | 000 | \$<br>\$ | 2 |
|------|------------|--------------|-----|----------|---|
| Home | ✓ My Tasks |              |     |          |   |
|      |            |              |     |          |   |
|      |            |              |     |          |   |
|      |            |              |     |          |   |
|      |            |              |     |          |   |
|      |            |              |     |          |   |
|      |            |              |     |          |   |
|      |            |              |     |          |   |
|      |            |              |     |          |   |
|      |            |              |     |          |   |

Home Dropdown Menu

2. Select Risk Management from the dropdown menu.

|                               | ⊕ Q Search | 000 | \$<br>\$<br>\$ |
|-------------------------------|------------|-----|----------------|
| Home                          | V My Tasks |     |                |
| Home                          |            |     |                |
| Portal Tasks                  |            |     |                |
| Risk Management               |            |     |                |
| Compliance Management project |            |     |                |
| Internal Audit Management     |            |     |                |
| Internal Controls Management  |            |     |                |
| Vendor Risk Management        |            |     |                |
| Business Continuity Planning  | P          |     |                |
| IT Risk Management            |            |     |                |
| IT Compliance Management      | ×          |     |                |

Risk Management

3. From the *Identify Risk* screen, click the Launch Risk Assessment tab.

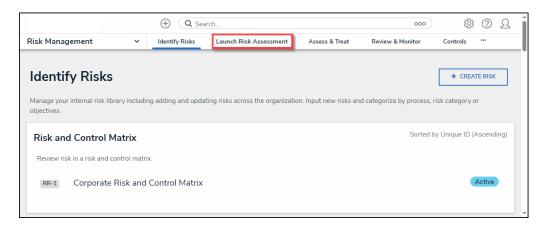

Launch Risk Assessment Tab

4. From the *Launch Risk Assessment* screen, click the + Launch Risk Assessment button.

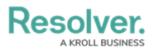

| ① Search 000 🔅 ? Ω                                                                                                    |               |                      |                                  |                  |                  |                        |  |  |
|----------------------------------------------------------------------------------------------------|---------------|----------------------|----------------------------------|------------------|------------------|------------------------|--|--|
| Risk Management                                                                                                    | ~             | Identify Risks       | Launch Risk Assessment           | Assess & Treat   | Review & Monitor | Controls ***           |  |  |
| Launch Risk Assessment       + LAUNCH RISK ASSESSMENT       + LAUNCH PROCESS RISK ASSESSMENT       MORE •         Launch risk assessment by identifying relevant risks for each business unit and assign risk owners for analysis. |               |                      |                                  |                  |                  |                        |  |  |
| Risks Requiring A                                                                                                    | ssignme       | nt                   |                                  |                  | Sorted by        | y Unique ID (Ascending |  |  |
| The following risks have                                                                                                    | not been assi | igned a risk owner a | and are waiting to be sent for a | risk assessment. |                  |                        |  |  |
|                                                                                                    |               |                      |                                  |                  |                  |                        |  |  |

+ Launch Risk Assessment Button

### Launching an Assessment

 From the *Create a New Risk Assessment* screen, enter a name for the Risk Assessment in the **Risk Assessment Name** field. The Risk Assessment name identifies the Risk Assessment throughout the system.

|                 |                             | G Search                                      | h                                                       |                         | 000              | \$<br>\$ | ß   |
|-----------------|-----------------------------|-----------------------------------------------|---------------------------------------------------------|-------------------------|------------------|----------|-----|
| Risk Management | ~                           | Identify Risks                                | Launch Risk Assessment                                  | Assess & Treat          | Review & Monitor | •••      |     |
| Create a No     | ew Risk A                   | Assessmen                                     | t                                                       |                         |                  | RA-XXX   | ••• |
| Risk Assessme   | nt Details                  |                                               |                                                         |                         |                  |          |     |
|                 | Risk Assessmen<br>Workplace | t Name                                        |                                                         |                         |                  |          |     |
|                 | Description                 |                                               |                                                         |                         |                  |          |     |
|                 |                             |                                               |                                                         |                         |                  |          |     |
|                 |                             |                                               |                                                         |                         | li li            |          |     |
|                 |                             | same Business Unit i<br>sment for reference a | in both fields for reporting<br>cross all applications. | purposes and to tag ris | ks and controls  |          |     |
|                 | Business Unit               |                                               | Busines                                                 | s Unit 🤨                |                  |          |     |
|                 | Q                           |                                               | ٩                                                       |                         | ×                |          |     |
|                 |                             |                                               |                                                         |                         | CREATE           |          |     |

Risk Assessment Name Field

 Enter a brief description outlining the Risk Assessment in the **Description** field. The **Description** field allows you to enter additional information about the Risk Assessment.

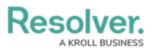

|                                                                                                    |                | ( Q Search            | n                    |              |                 | 000              | \$<br>\$ | Ω   |
|----------------------------------------------------------------------------------------------------|----------------|-----------------------|----------------------|--------------|-----------------|------------------|----------|-----|
| Risk Management                                                                                                    | ~              | Identify Risks        | Launch Risk Asse     | essment      | Assess & Treat  | Review & Monitor |          |     |
| Create a Ne                                                                                                    | ew Risk A      | Assessmen             | t                    |              |                 |                  | RA-XXX   | ••• |
| Risk Assessmer                                                                                                    | nt Details     |                       |                      |              |                 |                  |          |     |
|                                                                                                    | Risk Assessmen | nt Name               |                      |              |                 |                  |          |     |
|                                                                                                    | Workplace      |                       |                      |              |                 |                  |          |     |
|                                                                                                    | Description    |                       |                      |              |                 |                  |          |     |
|                                                                                                    | This Assessm   | ent ensures that a wo | rkplace is free from | n health and | safety threats. |                  |          |     |
|                                                                                                    |                |                       |                      |              |                 | Ĺ.               |          |     |
| Please select the same Business Unit in both fields for reporting purposes and to tag risks and controls within this assessment for reference across all applications. |                |                       |                      |              |                 |                  |          |     |
|                                                                                                    | Business Unit  | )                     |                      | Business Ur  | nit 😶           |                  |          |     |
|                                                                                                    | Q              |                       |                      | Q            |                 | ×                |          |     |
|                                                                                                    |                |                       |                      |              |                 |                  |          |     |
|                                                                                                    |                |                       |                      |              | c               | CREATE           |          |     |

Description Field

- Enter a business unit name in the first Business Unit field and select a business unit from the dropdown menu. The first Business Unit field is the Dimension field and tags data.
   Selecting the Dimension will tag the data with the appropriate business unit to help identify similar objects.
- 4. Enter the business unit used in the first **Business Unit** field in the second **Business Unit** field and select a business unit from the dropdown menu. The second Business Unit field is for reporting and establishes a link between the business unit and assessment.

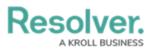

|                 |                | ⊕ Q Searc             | h                                                        |                           | 000              | (j) | ?     | Ω |   |
|-----------------|----------------|-----------------------|----------------------------------------------------------|---------------------------|------------------|-----|-------|---|---|
| Risk Management | ~              | Identify Risks        | Launch Risk Assessment                                   | Assess & Treat            | Review & Monitor |     |       |   |   |
| Risk Assessme   | nt Details     |                       |                                                          |                           |                  |     |       |   |   |
|                 |                |                       |                                                          |                           |                  |     |       |   |   |
|                 | Risk Assessmer | nt Name               |                                                          |                           |                  |     |       |   |   |
|                 | workplace      |                       |                                                          |                           |                  |     |       |   |   |
|                 | Description    |                       |                                                          |                           |                  |     |       |   |   |
|                 | This Assessm   | ent ensures that a wo | orkplace is free from health                             | and safety threats.       |                  |     |       |   |   |
|                 |                |                       |                                                          |                           |                  |     |       |   |   |
|                 |                |                       |                                                          |                           |                  |     |       |   |   |
|                 |                |                       |                                                          |                           | /                |     |       |   |   |
|                 |                |                       | in both fields for reporting<br>across all applications. | purposes and to tag risks | s and controls   |     |       |   |   |
|                 | Business Unit  | 9                     | Busine                                                   | ss Unit 😢                 |                  |     |       |   |   |
|                 | Q Business     | Unit 1 ×              | Q                                                        | BU-3 Business Unit 1      | × ×              |     |       |   |   |
| I               |                |                       |                                                          |                           |                  |     |       |   | ļ |
|                 |                |                       |                                                          |                           | CREATE           |     |       |   | ļ |
|                 |                |                       |                                                          |                           | CREATE           |     |       |   |   |
|                 |                |                       |                                                          |                           |                  |     |       |   |   |
|                 |                |                       |                                                          |                           |                  | CA  | ANCEL |   |   |
|                 |                |                       |                                                          |                           |                  |     |       |   | ļ |

#### Business Unit Fields

5. Click the **Create** button to create the assessment.

|                 |                 | G Search                                         | ۱                      |            |                       | 000              |          | ŝ   | ?    | Ω | ^ |
|-----------------|-----------------|--------------------------------------------------|------------------------|------------|-----------------------|------------------|----------|-----|------|---|---|
| Risk Management | ~               | Identify Risks                                   | Launch Risk Assess     | sment      | Assess & Treat        | Review & Monitor |          |     |      |   |   |
| Risk Assessmen  | t Details       |                                                  |                        |            |                       |                  |          |     |      |   |   |
|                 | Risk Assessmer  | nt Name                                          |                        |            |                       |                  |          |     |      |   |   |
|                 | Workplace       |                                                  |                        |            |                       |                  |          |     |      |   | l |
|                 | Description     |                                                  |                        |            |                       |                  |          |     |      |   | l |
|                 | This Assessm    | ent ensures that a wo                            | rkplace is free from I | health and | safety threats.       |                  |          |     |      |   | l |
|                 |                 |                                                  |                        |            |                       |                  |          |     |      |   | l |
|                 |                 |                                                  |                        |            |                       | 6                |          |     |      |   | l |
|                 |                 | e same Business Unit i<br>ssment for reference a |                        |            | ooses and to tag risk | s and controls   |          |     |      |   | l |
|                 | Business Unit 🤇 | •                                                | E                      | Business U | Init 😧                |                  |          |     |      |   | l |
|                 | Q Business      | Unit 1 ×                                         |                        | Q BU-      | 3 Business Unit 1     | × ×              |          |     |      |   |   |
|                 |                 |                                                  |                        |            |                       |                  |          |     |      |   | l |
|                 |                 |                                                  |                        |            |                       | CREATE           |          |     |      |   | l |
|                 |                 |                                                  |                        |            |                       |                  | <u> </u> |     |      |   | l |
|                 |                 |                                                  |                        |            |                       |                  |          | CAN | ICEL |   | l |
|                 |                 |                                                  |                        |            |                       |                  |          |     |      |   | Ļ |

#### Create Button

### **Scoping an Assessment**

1. From the *Risk Assessment Details* tab, click the **Define Scope of RSCA** button to add

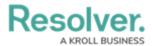

risks and controls to the assessment.

|                            | (Q Search  |                                           |                      |             |                           |          | ? | 2  |
|----------------------------|------------|-------------------------------------------|----------------------|-------------|---------------------------|----------|---|----|
| isk Management 🛛 🗸         | Identify F | Risks Launch F                            | sk Assessment        | Assess & Tr | reat Review & Monitor     |          |   |    |
| Vorkplace                  |            |                                           |                      | RA-4        | DEFINE SCOPE OF AS        | SESSMENT | • | •• |
| Details Relationship Graph | History    | Communication                             |                      |             |                           |          |   |    |
|                            |            | RCSA" button to det<br>n this assessment. | rmine what risks and |             | E DEFINE SCOPE OF<br>RCSA |          |   |    |

Define Scope of RSCA Button

2. The *Risk Assessment* screen will appear.

|                                        | Q Search                                                                                                    | 000              | \$<br>\$<br>\$  |
|----------------------------------------|----------------------------------------------------------------------------------------------------|------------------|-----------------|
| Applications ~                         |                                                                                                    |                  |                 |
|                                        |                                                                                                    |                  |                 |
| Workplace                              |                                                                                                    | EDIT ASSESSM     | ENT DETAILS     |
| Business Unit 1 - Business Unit        |                                                                                                    |                  |                 |
| You'll be able to perform more granula | nt from the list below. If it's necessary, you can add multiple Risk Categori<br>scoping before you confirm the scope of your assessment.<br>RC-5 Financial | ies to focus on. | ACTIVE<br>+ ADD |
| By Name                                | RC-4 Information Technology                                                                                                    |                  | ACTIVE<br>+ ADD |
| Q                                      | × ASSESSMENTS 、                                                                                                    | v                |                 |
| By Dimension                           | RC-3 Legal / Compliance                                                                                                    |                  | ACTIVE<br>+ ADD |
| By Description                         |                                                                                                    |                  |                 |
|                                        | There are currently 0 objects added and ready for review 🔺                                                                                                  |                  |                 |

Risk Assessment Screen

3. **(Optional)** Use the **Filter** fields to narrow the search results by entering the corresponding keyword in the **Filter** field (e.g., Library in the **By Assessment Type** field) and selecting a filter from the dropdown list.

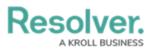

| (                                                                   | Q Search                                                   | 000 | \$\$ @ <u>\</u> |
|---------------------------------------------------------------------|------------------------------------------------------------|-----|-----------------|
| pplications V<br>Filters<br>By Name                                 | RC-5 Financial                                             |     | ACTIVE<br>+ ADD |
| Q<br>By Assessment Type                                             | RC-4 Information Technology                                |     | ACTIVE<br>+ ADD |
| Q ~                                                                 | ASSESSMENTS ~                                              |     |                 |
| Vendor Assessment<br>Objective Risk Assessment                      | RC-3 Legal / Compliance                                    |     | ACTIVE<br>+ ADD |
| Location Audit<br>Location-Specific Framework<br>IT Risk Assessment | RC-2 Operational                                           |     | ACTIVE<br>+ ADD |
| Security Framework Audit<br>Compliance Assessment                   | ASSESSMENTS V                                              |     |                 |
| ۹ ~                                                                 | RC-1 Strategic                                             |     | ACTIVE<br>+ ADD |
|                                                                     | There are currently 0 objects added and ready for review 🔺 |     |                 |

Filter Fields

4. Click the **Delete (x)** icon next to a filter on a Filter field to remove a filter.

| $\oplus$                                        | Q Search                                                         | 000                    | \$ ? <u>}</u>   |
|-------------------------------------------------|------------------------------------------------------------------|------------------------|-----------------|
| Applications ~                                  |                                                                  |                        |                 |
| Filters<br>By Name                              | RC-5 Financial                                                   |                        | ACTIVE<br>+ ADD |
| Q<br>By Assessment Type                         | RC-4 Information Technology                                      |                        | ACTIVE<br>+ ADD |
| Q Library × · · · · · · · · · · · · · · · · · · | RC-3 Legal / Compliance                                          |                        | ACTIVE<br>+ ADD |
| By Description                                  | RC-2 Operational                                                 |                        | ACTIVE<br>+ ADD |
| Q<br>By Unique ID<br>Q                          | RC1 Strategic                                                    |                        | ACTIVE<br>+ ADD |
| By State                                        |                                                                  | Page 1 of 1 (1 to 5 of | 5 items) >      |
| т                                               | here are currently <b>0</b> objects added and ready for review 🔺 |                        |                 |

Delete Icon

5. Click the **+Add** link on risk categories, processes, or objectives to create the assessment focus. Users can select multiple risk categories, processes, or objectives to add to the assessment.

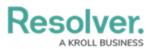

| $\oplus$                                                                                             | Q Search                                                                                                    | 000                | \$<br>\$<br>\$  |
|----------------------------------------------------------------------------------------------------|----------------------------------------------------------------------------------------------------|--------------------|-----------------|
| Applications ~                                                                                       |                                                                                                    |                    |                 |
|                                                                                                    |                                                                                                    |                    |                 |
| Workplace                                                                                            |                                                                                                    | EDIT ASSESSM       | ENT DETAILS     |
| Business Unit 1 - Business Unit                                                                      |                                                                                                    |                    |                 |
| Add a Risk Category to your assessment from the<br>You'll be able to perform more granular scoping b | e list below. If it's necessary, you can add multiple Risk Catego<br>efore you confirm the scope of your assessment. | ories to focus on. |                 |
| Filters                                                                                              | RC-5 Financial                                                                                                    |                    | ACTIVE          |
| By Name                                                                                              |                                                                                                    |                    | + ADD           |
| Q                                                                                                    | RC-4 Information Technology                                                                                          |                    | ACTIVE<br>+ ADD |
| By Assessment Type                                                                                   |                                                                                                    |                    |                 |
|                                                                                                    | ASSESSMENTS                                                                                                    | *                  |                 |
| By Dimension                                                                                         | RC-3 Legal / Compliance                                                                                              |                    | ACTIVE          |
| By Description                                                                                       |                                                                                                    |                    | + ADD           |
|                                                                                                    |                                                                                                    |                    |                 |
| The                                                                                                  | ere are currently <b>0</b> objects added and ready for review 🔺                                                      |                    |                 |

+ Add Link

6. An **Assessment** dropdown menu link will appear under an object if the object has previous assessments.

|                                 | ( Q Search                                                                                                    | ···· 贷 ⑦ Ω              |
|---------------------------------|----------------------------------------------------------------------------------------------------|-------------------------|
| pplications                     | <b>~</b>                                                                                                    |                         |
|                                 |                                                                                                    |                         |
| Workplace                       |                                                                                                    | EDIT ASSESSMENT DETAILS |
| Business Unit 1 - Business Unit |                                                                                                    |                         |
|                                 | sessment from the list below. If it's necessary, you can add multiple<br>rranular scoping before you confirm the scope of your assessment. |                         |
| ilters                          | RC-5 Financial                                                                                                    | ACTIVE                  |
| By Name                         |                                                                                                    | + ADD                   |
| Q                               | RC-4 Information Technology                                                                                                    | ACTIVE                  |
| By Assessment Type              | RC-4 Information rechnology                                                                                                    | + ADD                   |
| Q                               | ASSESSME                                                                                                    | ents V                  |
| By Dimension                    |                                                                                                    |                         |
| Q                               | RC-3 Legal / Compliance                                                                                                    | ACTIVE                  |
|                                 |                                                                                                    | + ADD                   |
| By Description                  |                                                                                                    |                         |
| Q                               | RC-2 Operational                                                                                                    | ACTIVE<br>+ ADD         |
|                                 |                                                                                                    |                         |
| By Unique ID                    |                                                                                                    |                         |

Assessment Dropdown Link

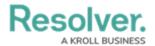

7. Click the **Assessment** dropdown menu to view the object's previous assessments.

|                            | ⊕ Q Search                                                                                                    | <u>ک</u> (ی بڑی                                           |
|----------------------------|----------------------------------------------------------------------------------------------------|-----------------------------------------------------------|
| pplications ~              |                                                                                                    |                                                           |
| Workplace<br>Business Unit |                                                                                                    | ✔ EDIT ASSESSMENT DETAILS                                 |
|                            | ent from the list below. If it's necessary, you can add multiple Risk Categori<br>ar scoping before you confirm the scope of your assessment. | ies to focus on.                                          |
| By Name                    | RC-5 Financial                                                                                                    | + ADD                                                     |
| By Assessment Type         | RC-4 Information Technology                                                                                                    | ACTIVE<br>+ ADD                                           |
| Q                          | ~ ASSESSMEN                                                                                                    | ITS ^                                                     |
| By Dimension               | Risk Assessment 20         BUSINESS UNIT 1           Test 2         BUSINESS UNIT 1           Test 1         BUSINESS UNIT 1                  | RISK ASSESSME + ADD<br>ARCHIVED + ADD<br>MONITORING + ADD |
|                            |                                                                                                    |                                                           |

Assessment Dropdown Menu

8. Click on the **+ Add** link next to an assessment to add a previously assessed object to the new assessment.

| $\oplus$                                                                                                 | Q Search                                                                                                    | 000                          | \$ @ L          |
|----------------------------------------------------------------------------------------------------|----------------------------------------------------------------------------------------------------|------------------------------|-----------------|
| Applications ~                                                                                           |                                                                                                    |                              |                 |
|                                                                                                    |                                                                                                    |                              |                 |
| Workplace<br>Business Unit 1 - Business Unit                                                             |                                                                                                    | EDIT ASSESSME                | ENT DETAILS     |
| Add a Risk Category to your assessment from the I<br>You'll be able to perform more granular scoping bef | ist below. If it's necessary, you can add multiple Risk Categories to foc<br>ore you confirm the scope of your assessment.<br>RC-5 Financial | us on.                       | ACTIVE          |
| By Name                                                                                                  | RC-5 Fillancial                                                                                                    |                              | + ADD           |
| Q<br>By Assessment Type                                                                                  | RC-4 Information Technology                                                                                                    |                              | ACTIVE<br>+ ADD |
|                                                                                                    | ASSESSMENTS A                                                                                                    |                              |                 |
| By Dimension                                                                                             | Risk Assessment 20 BUSINESS UNIT 1<br>Test 2 BUSINESS UNIT 1<br>Test 1 BUSINESS UNIT 1                                                       | RISK ASSES<br>ARCI<br>MONITO | HIVED + ADD     |
| ТТ                                                                                                    | here are currently 0 objects added and ready for review 🔺                                                                                    |                              |                 |

+ Add Link

9. As you add risk categories, processes, or objectives, the banner at the bottom of the screen will track the number of objects added to the assessment for review.

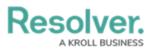

|                               | $\oplus$ | Q Search                                                | 000  | \$ ()<br>\$        |
|-------------------------------|----------|---------------------------------------------------------|------|--------------------|
| opplications                  | ~        |                                                         |      |                    |
| Filters<br>By Name            |          | RC-5 Financial                                          |      | ACTIVE<br>+ ADD    |
| Q<br>By Assessment Type       |          | RC-4 Information Technology                             |      | ACTIVE<br>- REMOVE |
| Q.<br>By Dimension            | ~        | ASSESSMENT                                              | rs v |                    |
| Q                             | ~        | RC-3 Legal / Compliance                                 |      | ACTIVE<br>+ ADD    |
| By Description Q By Unique ID |          | RC-2 Operational                                        |      | ACTIVE<br>- REMOVE |
| Q                             |          | ASSESSMENT                                              | rs v |                    |
|                               | Ther     | e are currently 37 objects added and ready for review 🔺 |      |                    |

Banner

10. Click the **Banner Arrow** to open the *Assessment Scope* screen.

|                                                                                                    | G Search              |                                       |          | 000 | \$<br>\$    | Ω |
|----------------------------------------------------------------------------------------------------|-----------------------|---------------------------------------|----------|-----|-------------|---|
| Applications ~                                                                                       |                       |                                       |          |     |             |   |
|                                                                                                    | There are currently 3 | <b>37</b> objects added and ready for | review 🔻 |     |             |   |
| Filters                                                                                              |                       |                                       |          |     | ÷           |   |
| Review your scope                                                                                    |                       | ormation Technology                   | ~        | со  | NFIRM SCOPE | - |
| Take a look at the scope of your                                                                     | ⊕-[<br>@ Op           | 📼 Data Security<br>erational          |          |     |             |   |
| assessment by expanding the tree<br>and seeing if you want to assess.<br>To narrow the scope of your | (+)(<br>(+)(          | 😁 Fiduciary Duty                      |          |     |             |   |
| assessment, expand the nodes on<br>the tree and then select or de-                                   | Ð-[                   | Member Satisfaction                   |          |     |             |   |
| select specific items until you have                                                                 | <b>(</b>              | · Operations                          |          |     |             |   |
| exactly the data you want to<br>assess selected.                                                     | (+)                   | People / HR                           |          |     |             |   |
|                                                                                                    | (+)                   | e Project                             |          |     |             |   |
| Assessment details:                                                                                  | U                     | - Talenc                              | <b>~</b> |     |             |   |
| Risk Assessment Workplace                                                                            |                       |                                       |          |     |             |   |
| Business Unit 1 - Business Unit                                                                      |                       |                                       |          |     |             |   |

Assessment Scope Screen

11. (Optional) Click the Expand icon in the *Filters* section and select an Object Type from the Select Object Type to Filter Tree With dropdown menu to show the available plain text, select list, and property filters for that object type. The Navigation Tree will be filtered using the object type selected from the Select Object Type to Filter Tree With dropdown menu.

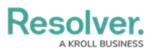

|                                                                                                    | $\oplus$ | Q Search                                                          | 000 | \$\$ ? L    |
|----------------------------------------------------------------------------------------------------|----------|-------------------------------------------------------------------|-----|-------------|
| Applications                                                                                                    | ~        |                                                                   |     |             |
|                                                                                                    |          | There are currently 37 objects added and ready for review 👻       |     |             |
| Filters                                                                                                    |          |                                                                   |     | •           |
| Select object type to filter tree v                                                                                                    | with     |                                                                   |     |             |
| Risk Category                                                                                                    |          |                                                                   |     | ×           |
| Control                                                                                                    |          |                                                                   |     |             |
| Risk                                                                                                    |          |                                                                   |     |             |
| Risk Category                                                                                                    |          |                                                                   |     |             |
| Risk Sub Category                                                                                                    |          |                                                                   |     |             |
| L                                                                                                    |          |                                                                   |     |             |
| Review your scope                                                                                                    |          | <ul> <li>Information Technology</li> <li>Data Security</li> </ul> | СОМ | IFIRM SCOPE |
| Take a look at the scope of your<br>assessment by expanding the tre<br>and seeing if you want to assess<br>narrow the scope of your<br>assessment expand the podes of | . To     |                                                                   |     |             |

Select Object Type to Filter Tree with Dropdown Menu

12. **(Optional)** Use the **Filter** fields to narrow the search results by entering the corresponding keyword in the **Filter** field (e.g., Creation in the **By State** field) and selecting a filter from the dropdown list.

|                              |                        | $\oplus$ | Q Search                                                 |                                                                                                    | 000 | \$<br>\$      | Ω |
|------------------------------|------------------------|----------|----------------------------------------------------------|----------------------------------------------------------------------------------------------------|-----|---------------|---|
| Applications                 | ~                      |          |                                                          |                                                                                                    |     |               |   |
|                              |                        |          | There are currently <b>37</b> objects added and ready fo | or review 🔻                                                                                                    |     |               |   |
| Select object type t         | to filter tree with    |          |                                                          |                                                                                                    |     |               |   |
| Risk Category                |                        |          |                                                          |                                                                                                    |     | ~             |   |
| By Name                      |                        |          | By Description                                           | By Unique ID                                                                                                    |     |               |   |
| Q                            |                        |          | Q                                                        | Q                                                                                                    |     |               |   |
| By State                     |                        |          |                                                          |                                                                                                    |     |               |   |
| Q                            |                        | ~        | Location Filters                                         | ~                                                                                                    |     |               |   |
| Creation                     |                        | î        |                                                          |                                                                                                    |     |               | _ |
| <ul> <li>Active</li> </ul>   |                        |          | Information Technology                                   |                                                                                                    |     | CONFIRM SCOPE |   |
| <ul> <li>Archived</li> </ul> |                        | - 1      | Operational                                              |                                                                                                    |     |               |   |
| 🔵 Risk Assessme              | ent - Risk Category Wo | rkflow - | 🕀 🖷 Fiduciary Duty                                       |                                                                                                    |     |               |   |
| Creation                     |                        | Ŭ        | + Fraud                                                  | ✓                                                                                                    |     |               |   |
| Risk Assessme                | ent - Risk Category Wo | rkflow - | 🕀 🖷 Member Satisfaction                                  | <b>~</b>                                                                                                    |     |               |   |
| In Scope for Risk            | Assessment             |          | 🕀 🖳 😁 Operations                                         |                                                                                                    |     |               |   |
| assess selected.             |                        | Ŧ        | 🕀 🖷 People / HR                                          | Image: A start and a start a start |     |               |   |

Filter Fields

Review the assessment's scope by clicking the **Expand** icons on the **Navigation Tree Nodes** to review the object's relationships and references. Data Definitions determine the objects that appear on the Navigation Tree.

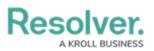

|                                                                                                    |                                                             | 000 | \$<br>\$<br>\$ |
|----------------------------------------------------------------------------------------------------|-------------------------------------------------------------|-----|----------------|
| Applications ~                                                                                                    |                                                             |     |                |
|                                                                                                    | There are currently 37 objects added and ready for review 👻 |     |                |
| Filters                                                                                                    |                                                             |     | <b>▲</b>       |
| Review your scope                                                                                                    | Information Technology                                      | c   | ONFIRM SCOPE   |
| Take a look at the scope of your<br>assessment by expanding the tree<br>and seeing if you want to assess. To<br>narrow the scope of your<br>assessment, expand the nodes on<br>the tree and then select or de-select<br>specific items until you have exactly<br>the data you want to assess<br>selected.<br>Assessment details:<br>Risk Assessment Workplace |                                                             |     |                |
| Business Unit 1 - Business Unit                                                                                                    |                                                             |     |                |

Expand Icon

14. By default, all objects and their relationships and references are automatically selected, including them in the assessment scope. Deselect the checkbox next to an object to remove it from the assessment's scope.

|                                                                                                    | Q Search                                                                  | 000 | \$<br>\$<br>\$ |
|----------------------------------------------------------------------------------------------------|---------------------------------------------------------------------------|-----|----------------|
| Applications ~                                                                                                    |                                                                           |     |                |
|                                                                                                    | There are currently 11 objects added and ready for review $\checkmark$    |     |                |
| Filters                                                                                                    |                                                                           |     | æ              |
| Review your scope                                                                                                    | <ul> <li>← ■ Information Technology</li> <li>← ■ Data Security</li> </ul> |     | CONFIRM SCOPE  |
| Take a look at the scope of your<br>assessment by expanding the tree<br>and seeing if you want to assess. To<br>narrow the scope of your<br>assessment, expand the nodes on<br>the tree and then select or de-select<br>specific items until you have exactly<br>the data you want to assess<br>selected. |                                                                           |     |                |
| Assessment details:<br>Risk Assessment Workplace<br>Bunness Unit 1 - Bunness Unit                                                                                                    | ⊕ — ⊕ Talent                                                              |     |                |

**Object Checkbox** 

15. Deselecting an object in an upper node will automatically deselect the objects in the subnodes below it.

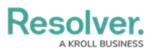

|                                                                                                    | ⊕ Q Search 000                                                                                                    | \$<br>\$<br>\$ |
|----------------------------------------------------------------------------------------------------|----------------------------------------------------------------------------------------------------|----------------|
| Applications 🗸                                                                                                    | There are currently 34 objects added and ready for review 🔹                                                                                                    |                |
| Filters                                                                                                    |                                                                                                    | æ              |
| Review your scope                                                                                                    | <ul> <li></li></ul>                                                                                                    | CONFIRM SCOPE  |
| Take a look at the scope of your<br>assessment by expanding the tree and<br>seeing if you want to assess. To<br>narrow the scope of your assessment,<br>expand the nodes on the tree and then | Coperational     Coperational     C |                |
| select or de-select specific items until<br>you have exactly the data you want to<br>assess selected.                                                                                         | ⊕   ←   ⊕     ⊕   ←   ⊕     ⊕   ←     ⊕   ⊕                                                                                                    |                |
| Assessment details:<br>Risk Assessment Workplace<br>Business Unit 1 - Business Unit                                                                                                    | ⊕         ⊖perations         ✓           ⊕         ⊕ People / HR         ✓           ⊕         ⊕ Project         ✓                                                                                                    |                |
|                                                                                                    | 🕀 — 💮 Talent 🔽                                                                                                    |                |

Deselected Sub-Nodes

### 16. Click an **Object Name**.

|                                                                                                    | ⊕ Q Search                                                                                                    | 000 | \$<br>\$<br>\$<br>\$<br>\$<br>\$<br>\$ |
|----------------------------------------------------------------------------------------------------|----------------------------------------------------------------------------------------------------|-----|----------------------------------------|
| Applications 🗸                                                                                                    |                                                                                                    |     |                                        |
|                                                                                                    | There are currently 37 objects added and ready for review 👻                                                                                                    |     |                                        |
| Filters                                                                                                    |                                                                                                    |     |                                        |
| Review your scope                                                                                                    | <ul> <li>→ ■ Information Technology</li> <li>→ → ■ Data Security</li> </ul>                                                                                                    |     | CONFIRM SCOPE                          |
| Take a look at the scope of your<br>assessment by expanding the tree and<br>seeing if you want to assess. To<br>narrow the scope of your assessment,<br>expand the nodes on the tree and then<br>select or de-select specific items until<br>you have exactly the data you want to<br>assess selected. |                                                                                                    |     |                                        |
| Assessment details:<br>Risk Assessment Workplace<br>Dosiness Unit 1 – Dusiness Unit                                                                                                    | <ul> <li>         ⊕ Operations         <ul> <li>             ⊕ People / HR             </li> <li>             ⊕ Project             </li> <li>             ⊕ Talent         </li> </ul> </li> </ul> |     |                                        |

### Object Name

16. Depending on the Object (e.g., relationship, references, risk, or control) selected, a pop-up listing more detailed object information will appear. Users may be able to edit the object's content form, depending on their role's workflow permissions.

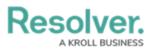

|                                                                                                    | Q Search                                                  | 000                                         | \$<br>\$<br>\$  |
|----------------------------------------------------------------------------------------------------|-----------------------------------------------------------|---------------------------------------------|-----------------|
| Applications ~                                                                                                    |                                                           |                                             |                 |
|                                                                                                    | There are currently <b>37</b> objects added and ready for | review 🔫                                    |                 |
| Filters                                                                                                    | <b>RISK REVIEW</b>                                        |                                             | ~~~~×           |
|                                                                                                    |                                                           |                                             |                 |
| Review your scope                                                                                                    | $\Theta - l$                                              |                                             |                 |
| Take a look at the scope of your<br>assessment by expanding the tree and<br>seeing if you want to assess. To<br>narrow the scope of your assessment,<br>expand the nodes on the tree and then<br>select or de-select specific items until<br>you have exactly the data you want to<br>assess selected. | Fiduciary Risk Amet nulla facilisi morbi tempu massa.     | us iaculis. Vitae et leo duis ut diam qui   | History C       |
| Assessment details:<br>Risk Assessment Workplace<br>Business Unit 1 - Business Unit                                                                                                    | Fiduciary Risk                                            |                                             |                 |
| Dusiness Unit 1 - Dusiness Unit                                                                                                    | Description                                               |                                             |                 |
|                                                                                                    | Amet nulla facilisi morbi temp<br>massa.                  | ous iaculis. Vitae et leo duis ut diam quam | nulla porttitor |
|                                                                                                    |                                                           |                                             | h               |

Pop-up

17. After you have reviewed the assessment scope, click the **Confirm Scope** button.

|                                                                                                    | Q Search                                                                                                    | <u> </u>      |
|----------------------------------------------------------------------------------------------------|----------------------------------------------------------------------------------------------------|---------------|
| Applications ~                                                                                                    |                                                                                                    |               |
|                                                                                                    | There are currently 37 objects added and ready for review $\bullet$                                                                                                    |               |
| Filters                                                                                                    |                                                                                                    | æ             |
| Review your scope                                                                                                    | ⊖ — ⊛ Information Technology ✓<br>⊕ → ⊕ Data Security ✓                                                                                                    | CONFIRM SCOPE |
| Take a look at the scope of your<br>assessment by expanding the tree and<br>seeing if you want to assess. To<br>narrow the scope of your assessment,<br>expand the nodes on the tree and then<br>select or de-select specific items until<br>you have exactly the data you want to<br>assess selected. | Gerational     Fiduciary Duty     Gerational     Gerational |               |
| Assessment details:<br>Risk Assessment Workplace<br>(Daness Unt 1 – Busness Unt)                                                                                                    | ⊕     ● Operations       ⊕     ● People / HR       ⊕     ● Project       ⊕     ● Talent                                                                                                    |               |

Confirm Scope Button

18. The *Confirm Scope* pop-up will appear, indicating the number of objects in the assessment and if the option to link to existing assessments exists.

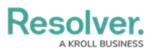

|                                                                                                    | Q Search                                                                                                    | · ① 袋 ② 。                                                                                                    |
|----------------------------------------------------------------------------------------------------|----------------------------------------------------------------------------------------------------|----------------------------------------------------------------------------------------------------|
| Applications                                                                                                    |                                                                                                    |                                                                                                    |
|                                                                                                    | There are currently 37 objects added and ready for review $	extsf{-}$                                                              |                                                                                                    |
| Filters                                                                                                    |                                                                                                    | Ð                                                                                                    |
| Review your scope                                                                                                    | Information Technology                                                                                                    | CONFIRM SCOPE                                                                                                    |
| Take a look at the scope of your<br>assessment by expanding the tree a<br>seeing if you want to assess. To<br>narrow the scope of your assessmer<br>expand the nodes on the tree and th<br>select or de-select specific items unl<br>you have exactly the data you want | nd Confi<br>Fiduciary Duty You<br>Fiduciary Risk exis<br>en<br>Fiduciary Confi<br>Fiduciary Duty You<br>Fiduciary Risk exis<br>For | Tim scope x are about to scope 37 objects into your essment; you have the option to link to the sting assessments of some of these objects. those objects, please click 'Review Objects' to cify the assessment data to link to. |
| assess selected.<br>Assessment details:<br>Risk Assessment Workplace<br>Business Unit 1 - Business Unit                                                                                                    |                                                                                                    | X CANCEL CONFIRM SCOPE                                                                                                    |

Confirm Scope Pop-up

19. Click the **Confirm Scope** button to confirm the assessment's scope and launch the assessment.

|                                                                                                    |                                                                        | 000 Đ                                                                                                    |  |  |  |  |  |
|----------------------------------------------------------------------------------------------------|------------------------------------------------------------------------|----------------------------------------------------------------------------------------------------|--|--|--|--|--|
| Applications ~                                                                                                    |                                                                        |                                                                                                    |  |  |  |  |  |
| There are currently <b>37</b> objects added and ready for review 👻                                                                                                    |                                                                        |                                                                                                    |  |  |  |  |  |
| Filters                                                                                                    |                                                                        | ⊞                                                                                                    |  |  |  |  |  |
| Review your scope                                                                                                    | ⊖ ■ Information Technology                                             | CONFIRM SCOPE                                                                                                    |  |  |  |  |  |
| Take a look at the scope of your<br>assessment by expanding the tree and<br>seeing if you want to assess. To<br>narrow the scope of your assessment,<br>expand the nodes on the tree and then<br>select or de-select specific items until<br>you have exactly the data you want to<br>assess selected. |                                                                        | Confirm scope X<br>You are about to scope 37 objects into your<br>assessment, you have the option to link to the<br>existing assessments of some of these objects.<br>For those objects, please click 'Review Objects' to<br>specify the assessment data to link to.<br>X CANCEL CONFIRM SCOPE |  |  |  |  |  |
| Assessment details:<br>Risk Assessment Workplace<br>Bunnes Unit 1 - Business Unit                                                                                                    | <ul> <li>⊕ People / HR</li> <li>⊕ Project</li> <li>⊕ Talent</li> </ul> |                                                                                                    |  |  |  |  |  |

Confirm Scope Button

- 20. If you created the assessment and accessed it from a view, the form selected for that view will be displayed after clicking the **Confirm Scope** button. Otherwise, the form used to create the assessment initially will be displayed.
- 21. If an Administrator enabled the *Link to Existing* feature on the *Configuration tab* on the *Admin: Editing Assessment* screen, and you have the appropriate user permissions.
   Clicking the Confirm Scope button will open the *Review Objects* screen, allowing the

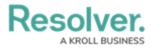

user to review the data before the assessment is launched.

|                                                                            |             |                                                                                           | Feature article for                       | more infor |
|----------------------------------------------------------------------------|-------------|-------------------------------------------------------------------------------------------|-------------------------------------------|------------|
| on reusing data                                                            | a from othe | er assessments.                                                                           |                                           |            |
|                                                                            |             |                                                                                           |                                           |            |
|                                                                            |             |                                                                                           |                                           |            |
|                                                                            |             |                                                                                           |                                           | ~ ~ ^      |
|                                                                            | $(\pm)$     | Q Search                                                                                  | 000                                       | \$ @ L     |
| Applications                                                               | ~           |                                                                                           |                                           |            |
| Review Objects                                                             |             |                                                                                           |                                           |            |
| -                                                                          |             | ew version or link to the results of existing assessments.                                |                                           |            |
| Please determine whether                                                   |             | ew version or link to the results of existing assessments.<br>Global Assessment Selection |                                           |            |
| Please determine whether<br>Note: Create New Version                       |             |                                                                                           | sessment's results to all listed objects  |            |
| Please determine whether<br>Note: Create New Version                       |             | Global Assessment Selection<br>Note: Selecting an option here will apply that as          |                                           |            |
| Please determine whether<br>Note: Create New Version<br>Filters<br>By Name |             | Global Assessment Selection<br>Note: Selecting an option here will apply that as          | ssessment's results to all listed objects |            |

Review Options Screen

BACK TO SCOPING CONFIRM

transactions

C 49 Fraul alert/card blocking capture of suspicious

Mandatory AML/ATF training
 Create New Version
 ASSESSMENTS

Create New Version